# 厦门市中小企业数字化转型试点城市 试点企业申报系统

操 作 手 册

2023年12月

# 厦门市中小企业数字化转型服务 企业端网址: [http://zxszh.xmsme.cn/](http://py.xmsme.cn/)

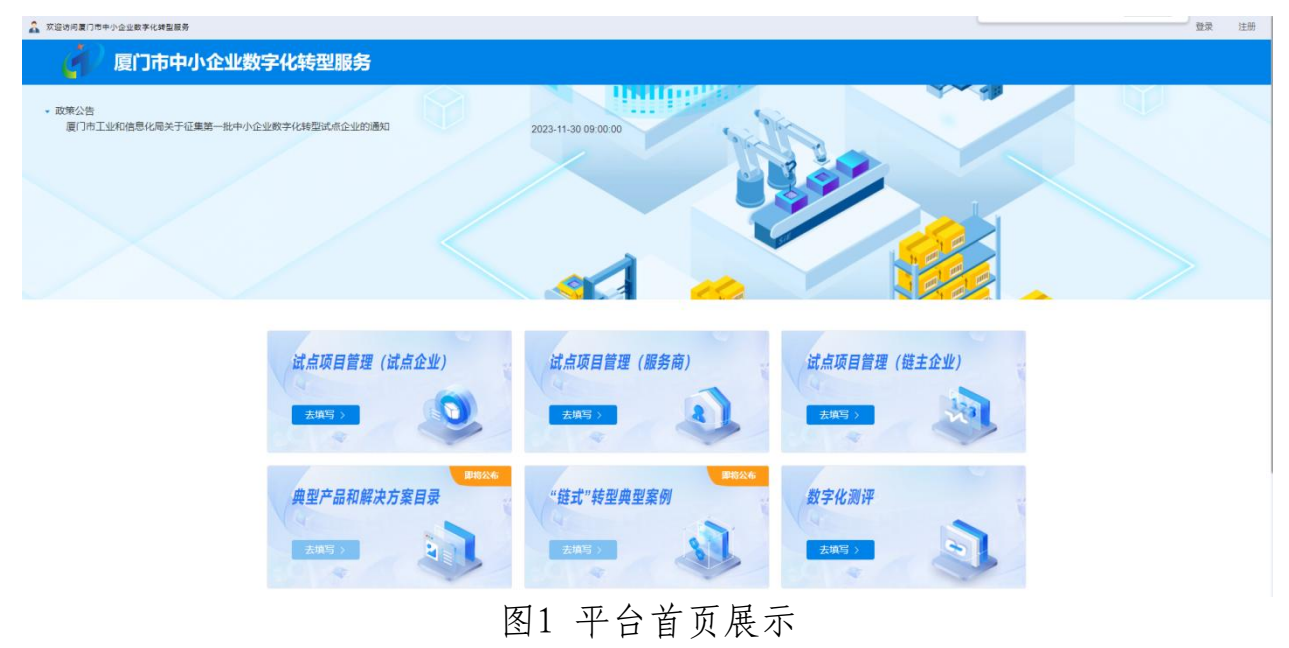

### 一、政策通知

1.点击首页政策公告专栏,可查看最新的公告通知。

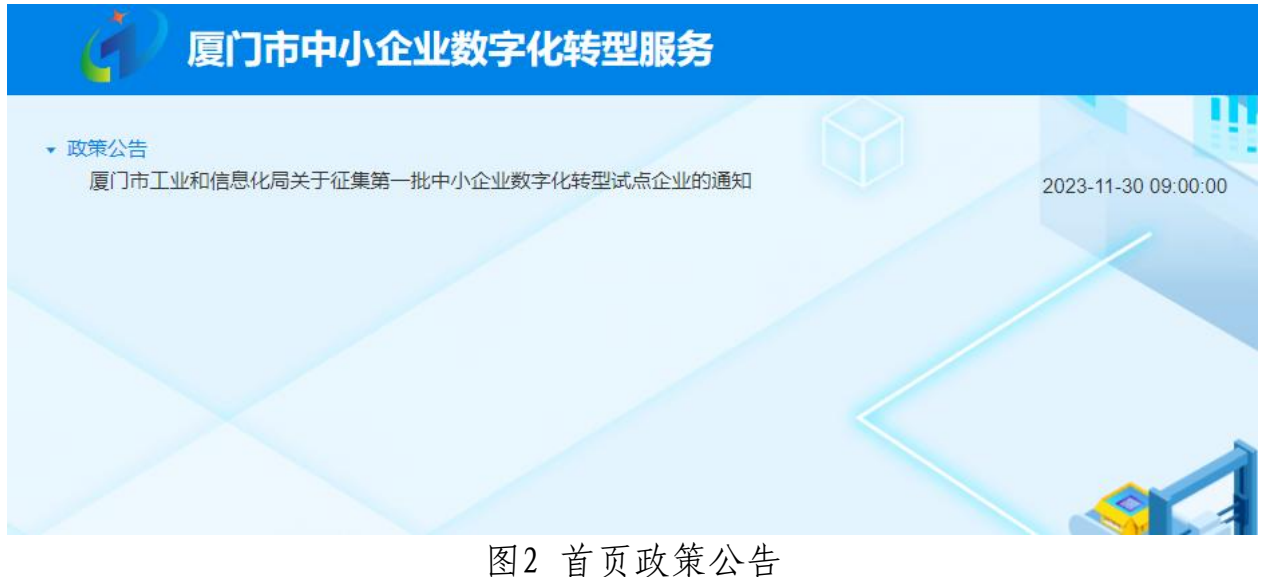

# 2. 根据政策详情,确认是否符合申报条件。

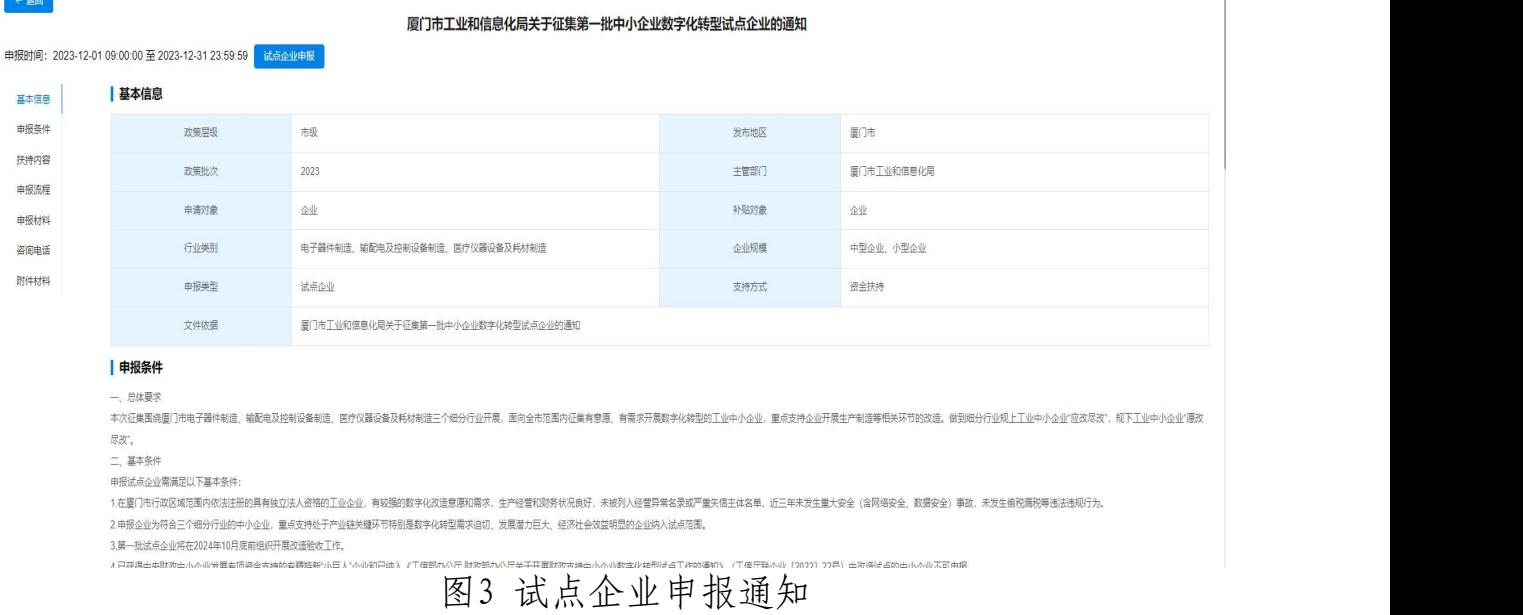

## 二、企业登录

1.点击登录按钮,跳转至企业登录界面。

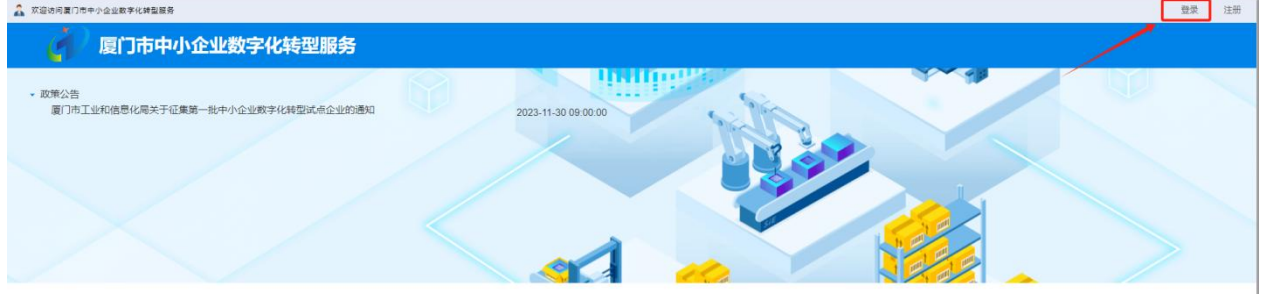

图4 企业登录界面

2.根据企业绑定的手机号码,进行验证登录或使用i厦门法人 账号统一登录。

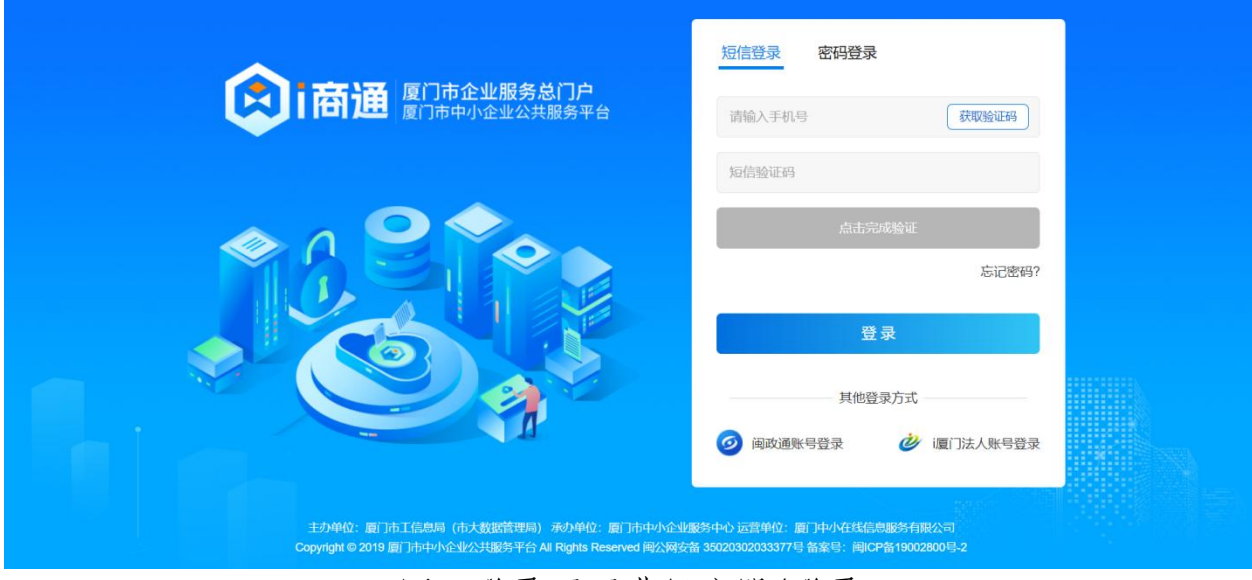

图5 登录页面进行注册/登录

3.未注册的企业请注册企业账号(注意:需注册企业账号而非 自然人账号),需在慧企云平台统一注册,通过后即可登录。

#### 三、试点企业申报

1.点击"试点项目管理(试点企业)"或政策公告,跳转至政 策详情。

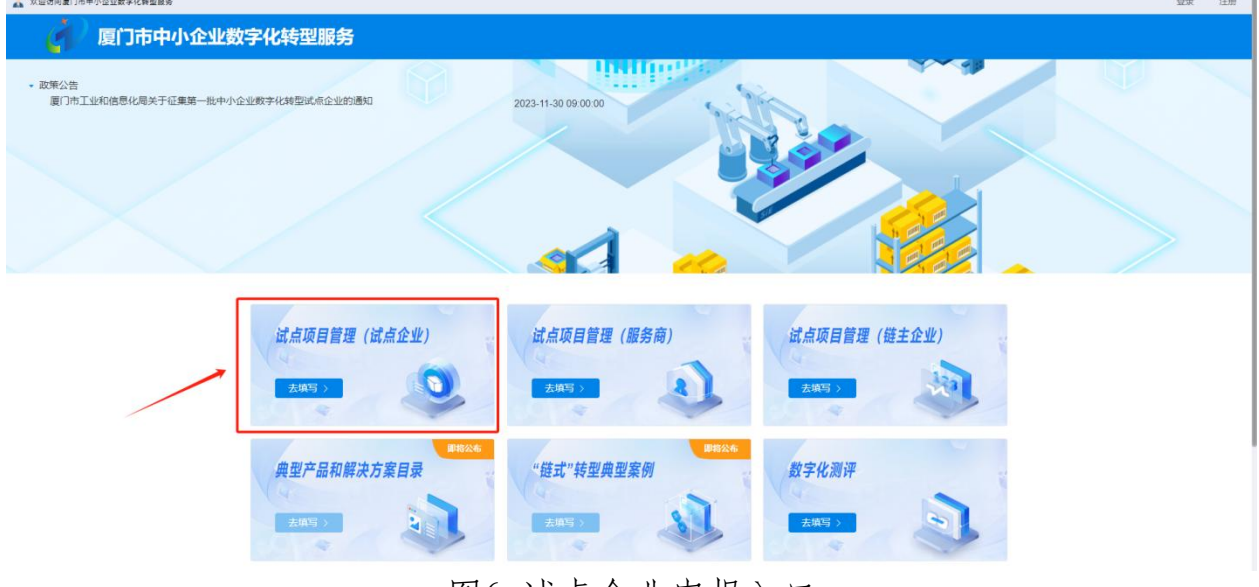

图6 试点企业申报入口

2.点击试点企业申报,若企业已登录,会直接跳转至申报书填 写页面。若企业未登录,企业登录后,跳转至申报书填写页面。 我要申报 我的项目

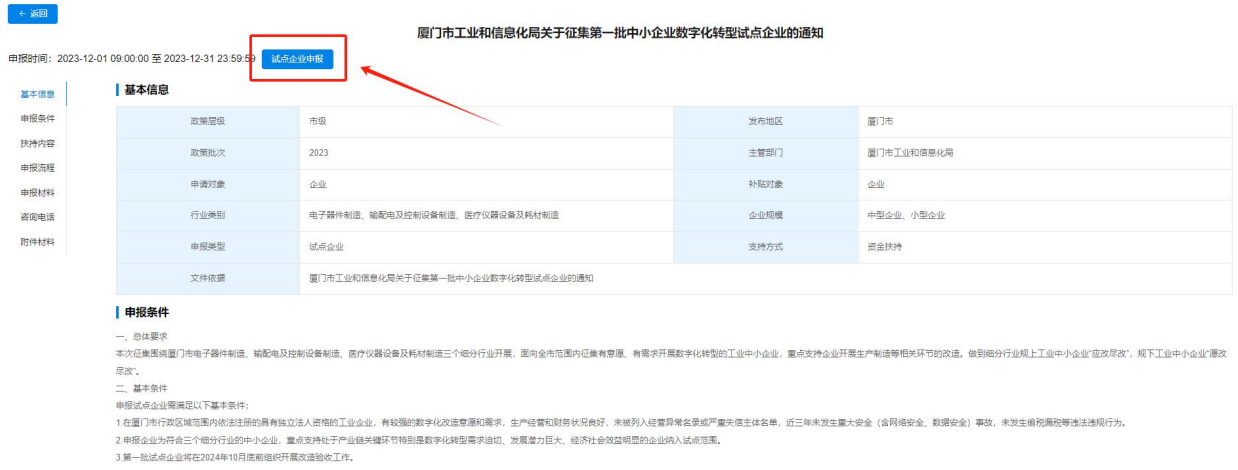

图7 试点企业申报入口

3.在申报书填写页面,企业根据模版填写,并上传附件。填写 完成后,保存并提交。

(1)申报材料真实性声明:企业针对申报资料真实性声明进 行确认。点击确认后,进行材料填写。点击取消后,返回政策详情 页面。

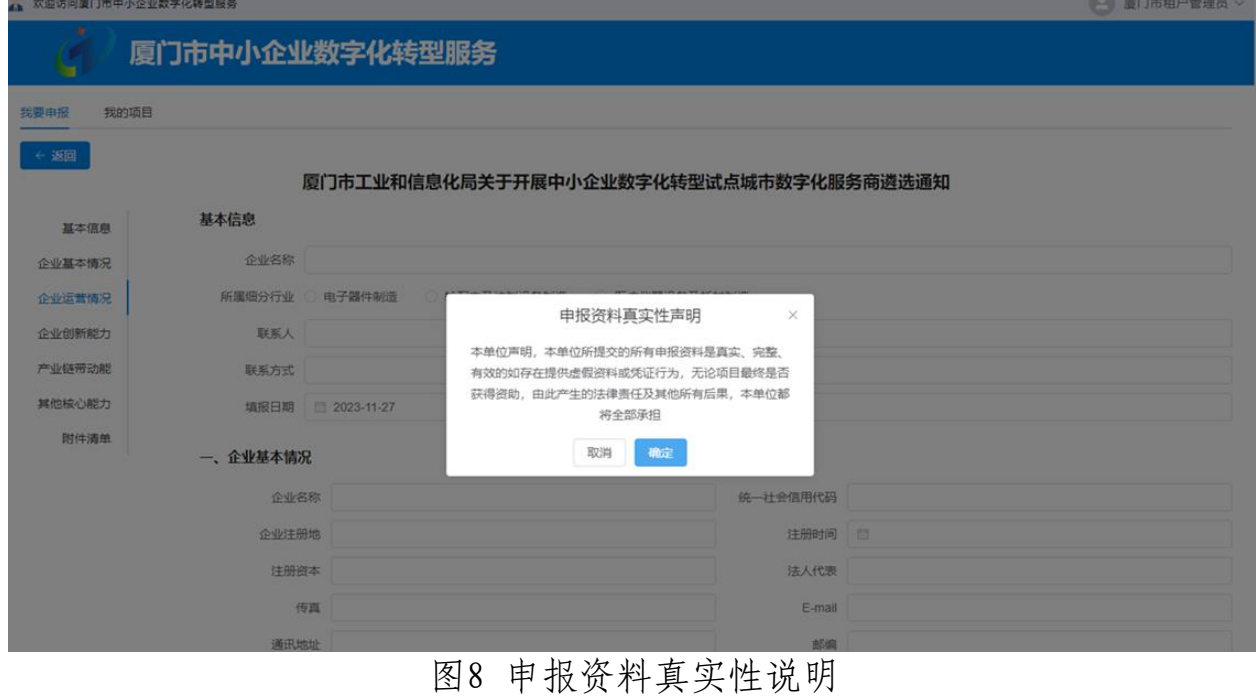

(2)基本信息:系统会同步企业的基础信息,若信息不完整, 企业需自行补充完善基础信息。

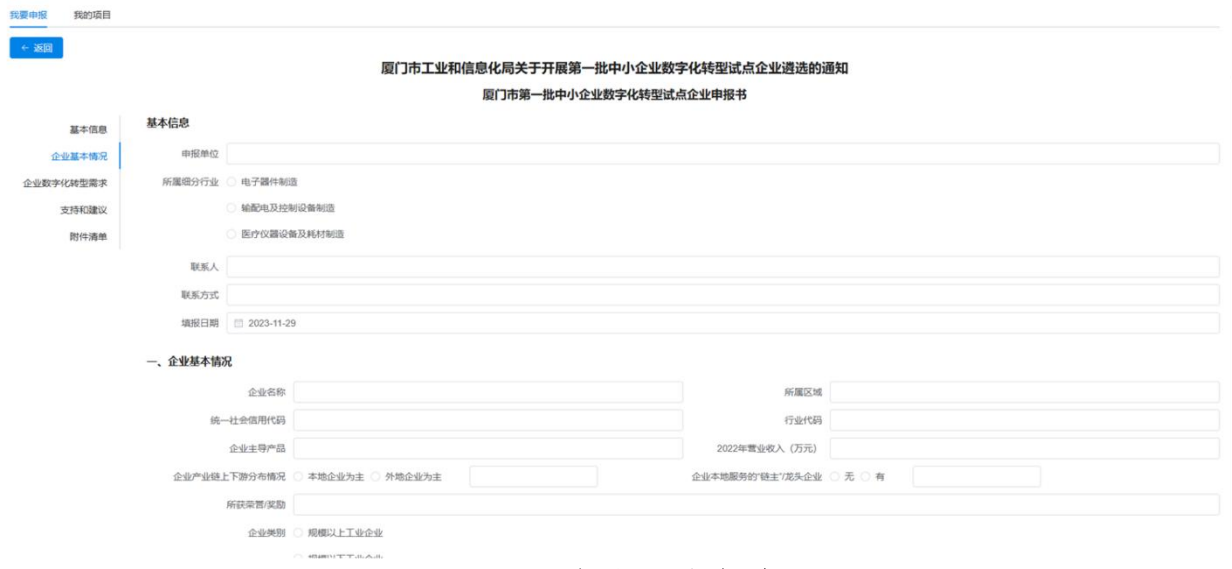

图9 试点企业申报书

(3)企业概况:系统会同步企业的基础信息,企业需在中小 企业数字化转型公共服务平台

(http://caii-sme.indusforce.com),进行企业数字化水平等级 测评(数字化水平测评等级为必选项)。

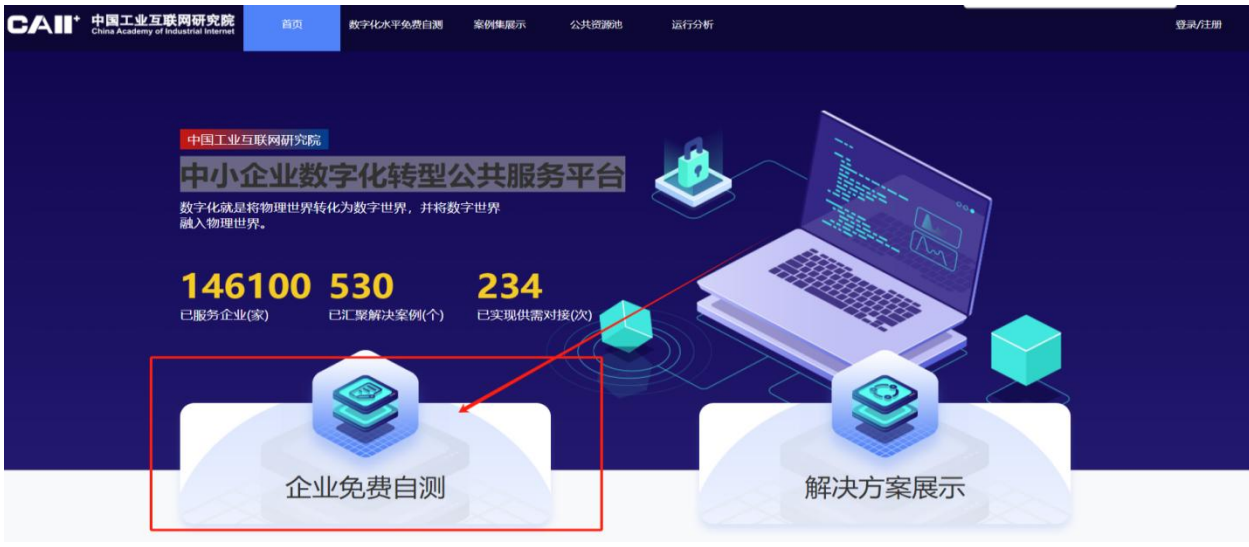

图10 数字化水平评测界面

## (4)企业数字化转型需求:企业填写或勾选数字化转型需求

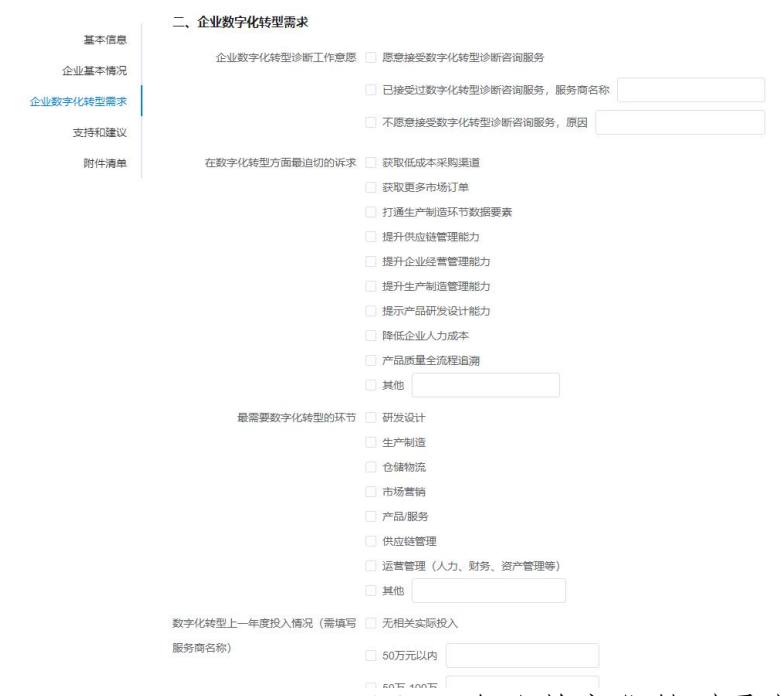

#### 图11 企业数字化转型需求界面

#### (5)支持与建议:企业填写或勾选希望得到的支持与建议

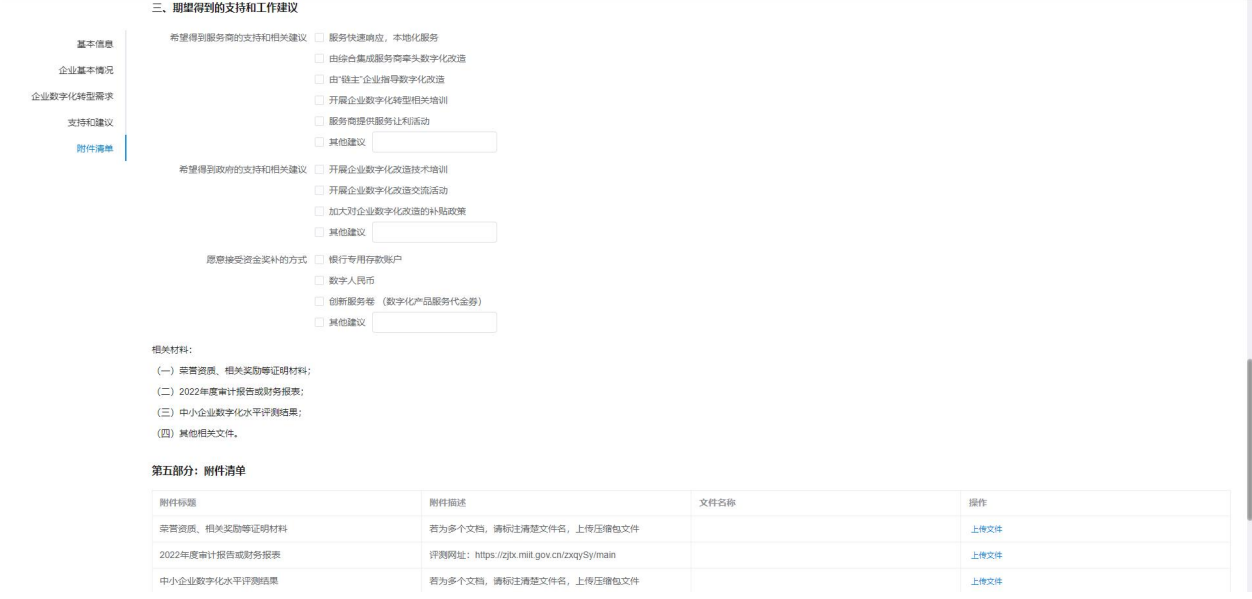

#### 图12 支持与建议界面

## (6)附件清单:企业根据申报要求,上传企业相关附件。

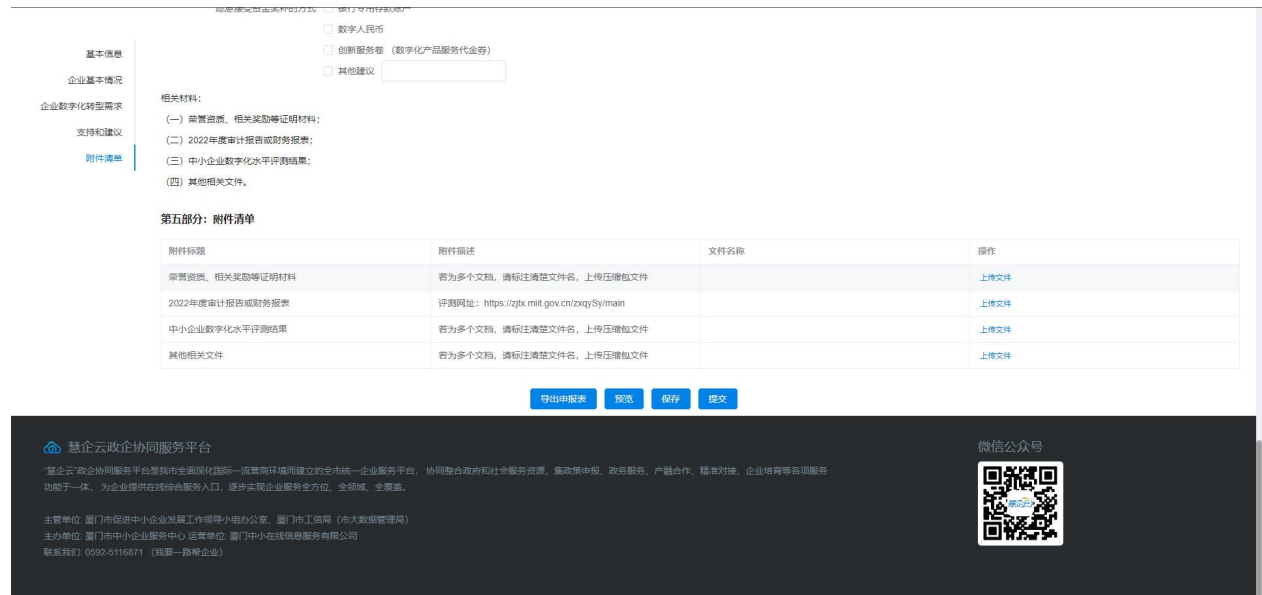

#### 图13 附件清单界面

(7)企业按照填报模版,进行信息填写,经检查确认信息无 问题后,提交即可。